## **Проведення кваліфікаційного іспиту (рекомендації)**

#### **Загальні положення.**

Ця Інструкція рекомендується для ознайомлення викладачам, які взаємодіють з системою СДН Moodle для створення і проведення кваліфікаційного іспиту.

#### **1.Алгоритм підготовки і проведения іспиту**

Викладач готує в електронному вигляді необхідні для проведення іспиту матеріали.

Викладач створює в СДН Moodle у відповідній категорії і в відповідному курсі елемент «Опитування» для можливості вибору студентом номера екзаменаційного білета. На даний елемент накладається обмеження за часом доступу.

Викладач створює в цьому ж курсі елемент «Завдання» і вказує для нього необхідні обмеження, спрямованих на те, щоб студент до вибору номера білету не зміг переглянути екзаменаційні завдання.

Післе вибору номера екзаменаційного білету студенту стають доступними всі завдання, що розташовані в даному курсі.

Студент обирає завдання з номером, відповідним його вибору і вирішує його.

Після виконання завдання студент заносить файл з оформленим завданням у відповідне поле. Комісія перевіряє виконане завдання і виставляє оцінку за іспит.

Номери обраних білетів комісія завжди може переглянути, перейшовши за відповідними посиланнями. Таким чином перевіряється відповідність номера обраного екзаменаційного білета та номера виконаного завдання.

В системі фіксуються номери обраних білетів і завдання, що виконані студентами.

Такі параметри дозволяють студенту, з дозволу членів комісії, обирати додатково другий або третій білет, змінювати вислану на перевірку відповідь.

## **2.Інструкція для викладача**

Викладач заходить до СДН під своїм логіном та паролем.

## **«Увійти до курсу» і переходити в режим редагування**.

Створюємо елемент «Опитування» для того, щоб студенти змогли вибрати номер білета (завдання). Для цього натискаємо на посилання "Додати елемент або ресурс». Посилання має бути в розділі з сірим полем..

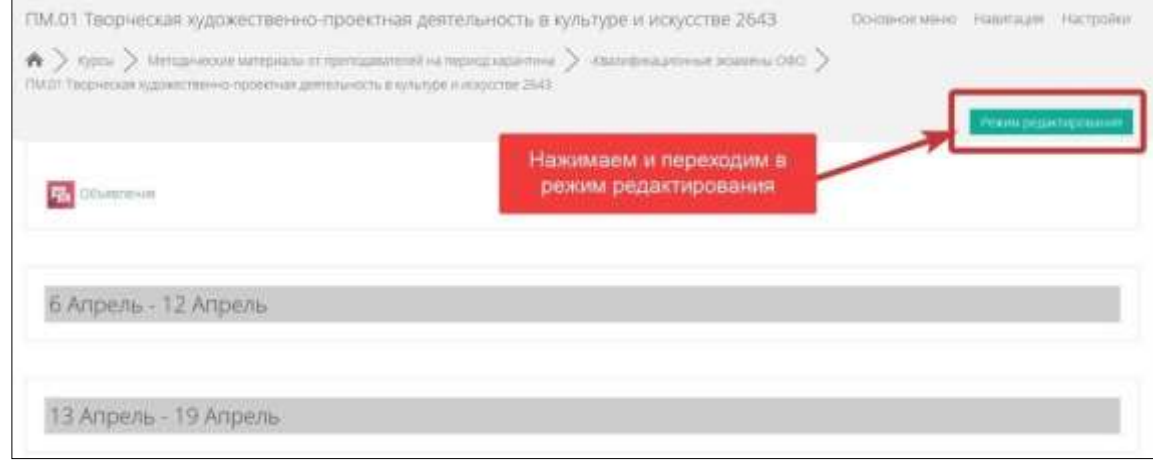

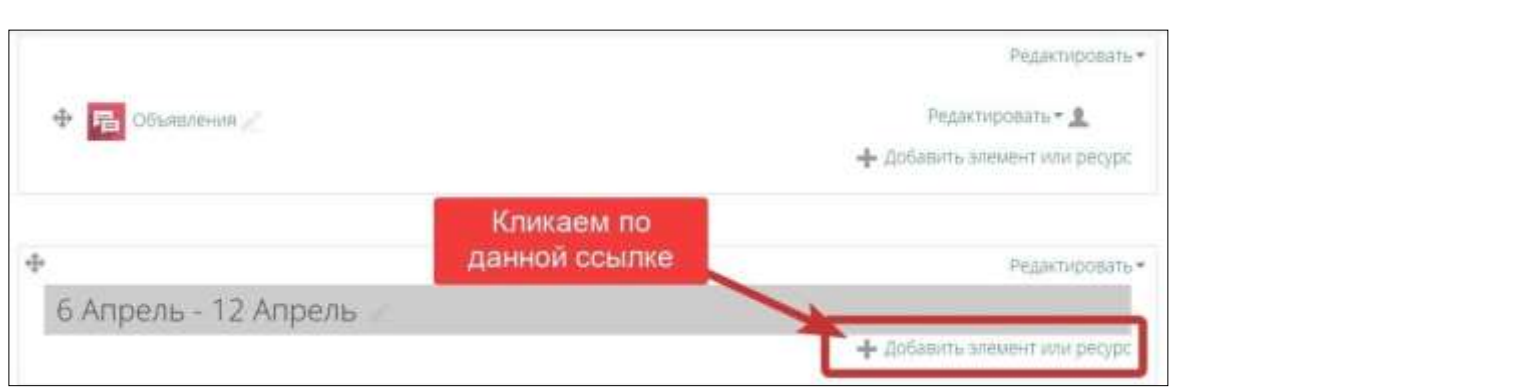

## У вікні протягуємо повзунок вниз і обираємо елемент «Опитування». Натискаємо кнопку «Додати».

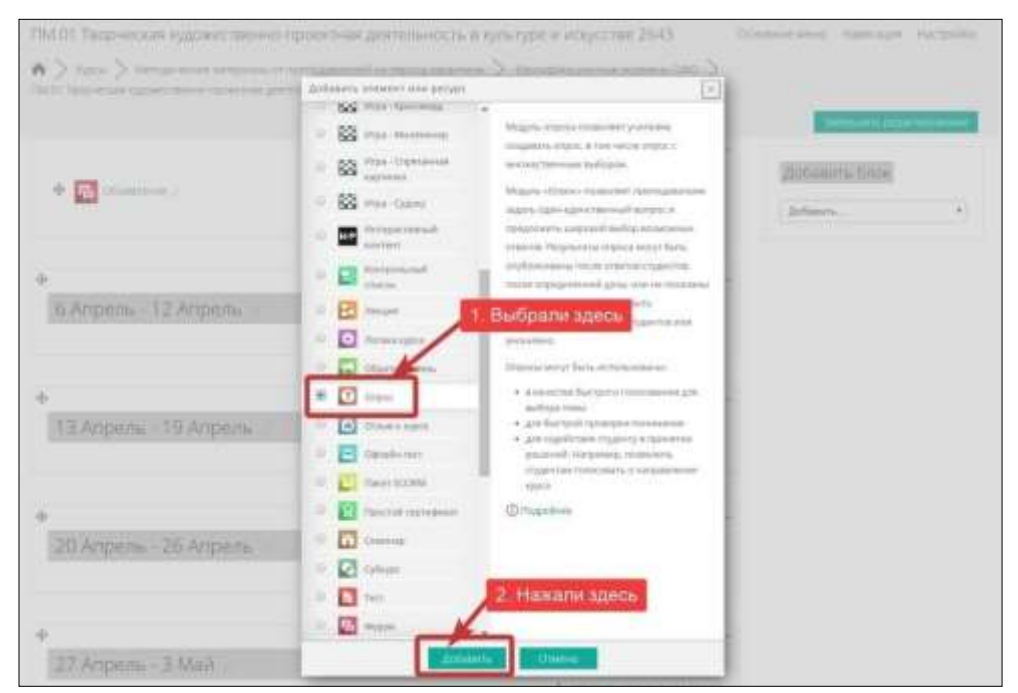

Відкривається сторінка з налаштуванням елементу «Опитування».

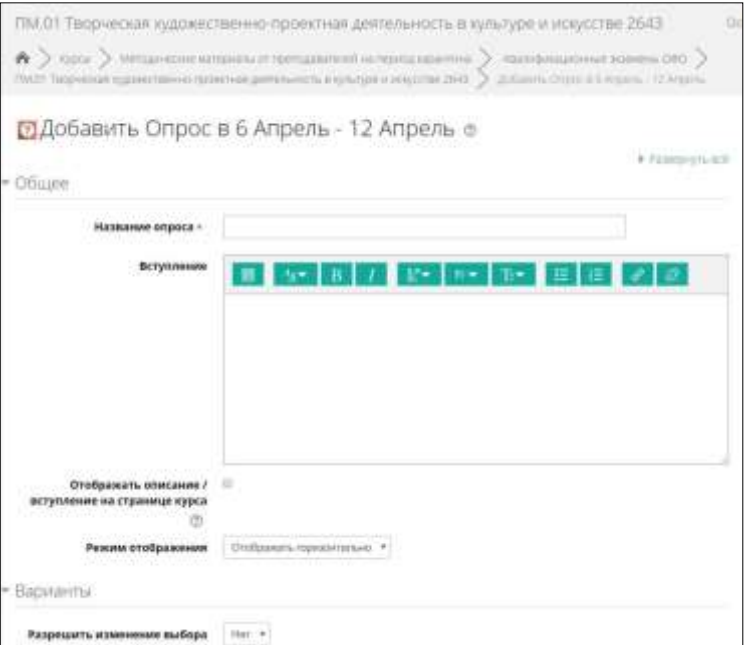

В полі «Назва опитування» пишемо - «Виберіть номер білета для іспиту». В полі «Вступ» пишемо - «Ви повинні вказати номер білета, на який бажаєте відповісти.Успіхів !!!»

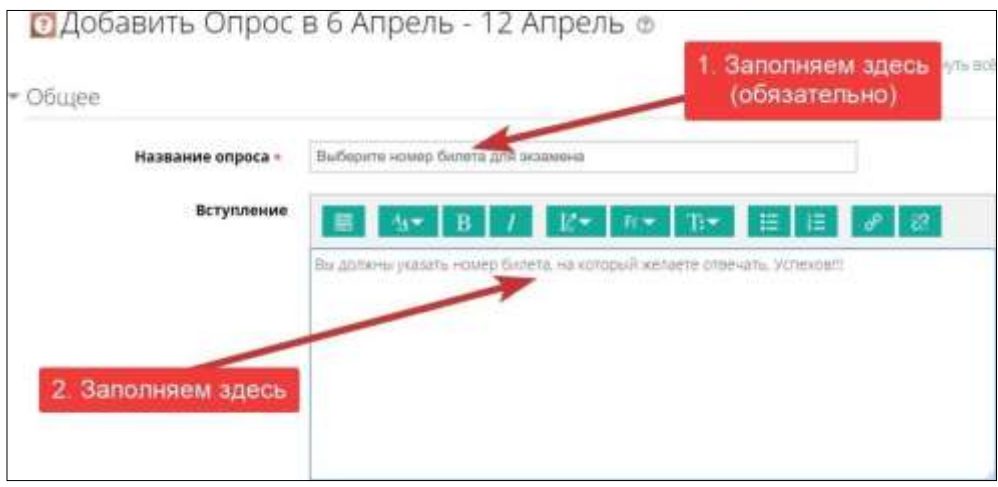

Ставимо галочку в полі «Відображати опис / вступ на сторінці курсу» і в списку, що випадає для поля «Режим відображення» вибираємо «Відображати вертикально»

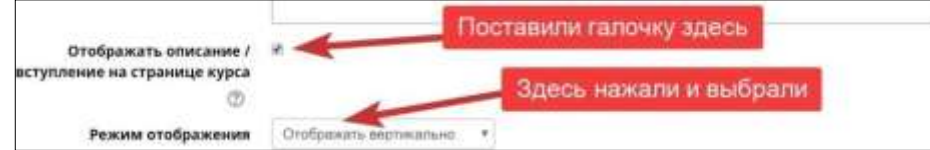

У розділі «Варіанти» для зазначених на зображенні полів встановлюємо такі значення:

Вказуємо номери білетів і кількість студентів, які можуть вибрати даний квиток. Для цього в поле «Варіант ...» пишемо «Квиток № ... », в полі « Межа ... » пишемо « 1 ». Для додавання кількості варіантів натискаємо на кнопку

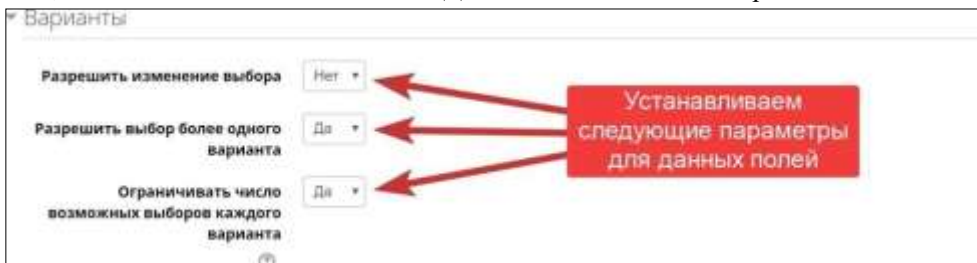

«Додати 3 поля в форму» .

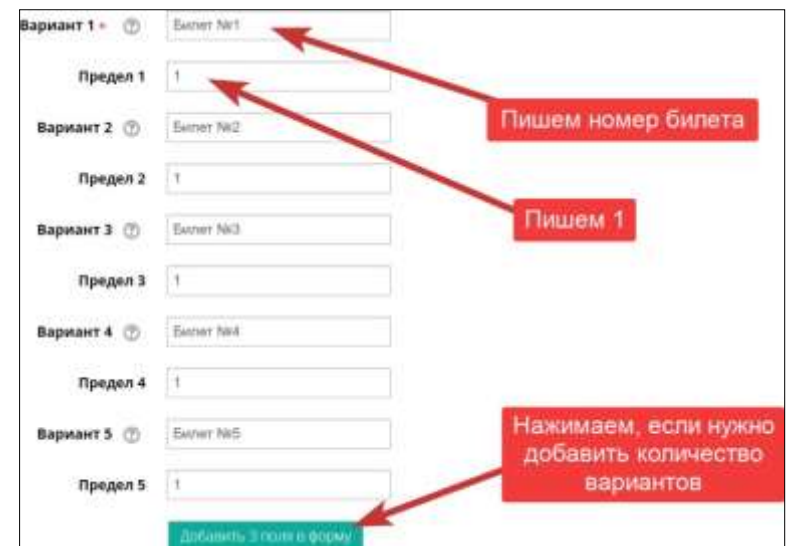

Розкриваємо розділ «Доступність» і встановлюємо дату і час доступу до даного елементу. Для цього ставимо галочки в полях "Увімкнути". Дата - це дата іспиту. За часом надаємо доступ на 10-15 хвилин (за погодженням з членами комісії).

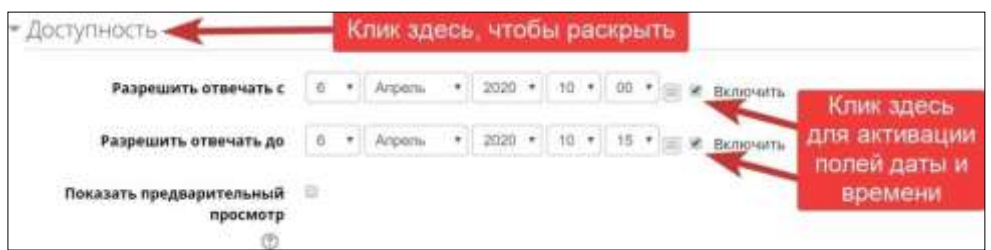

У розділі «Результати» встановлюємо значення полів згідно малюнку.

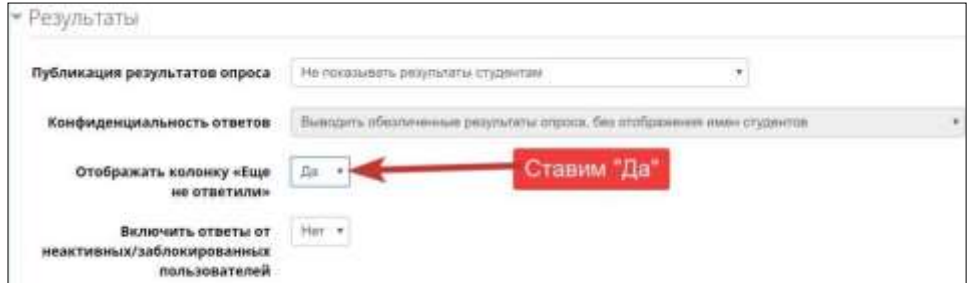

Ми залишаємо значення полів за замовчуванням в розділах «Загальні налашткування модулю» і «Обмеження доступу».

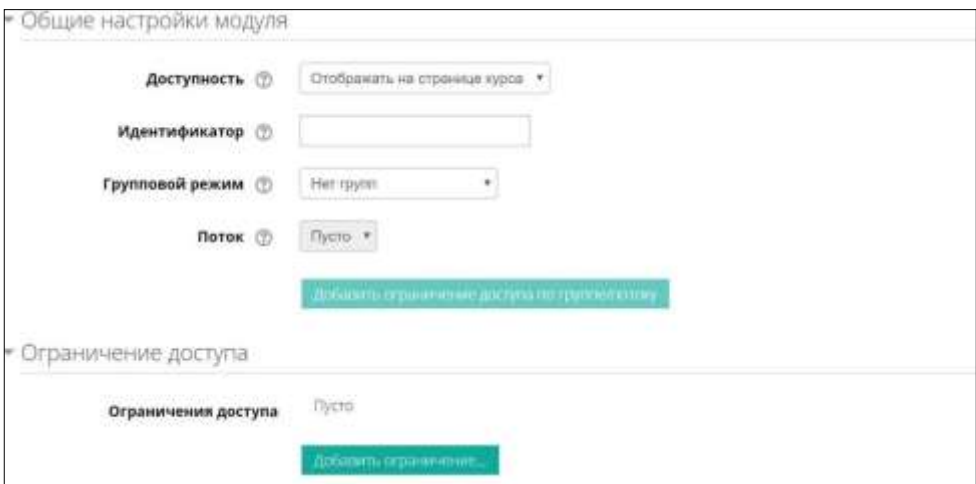

У розділі «Виконання елементів курсу» вказуємо значення полів згідно малюнку.

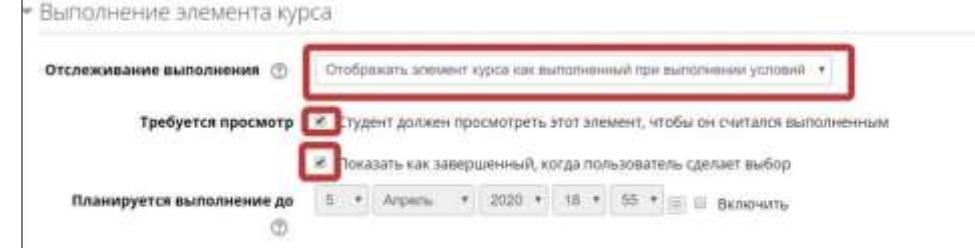

Натискаємо кнопку «Зберегти та повернутися до курсу»

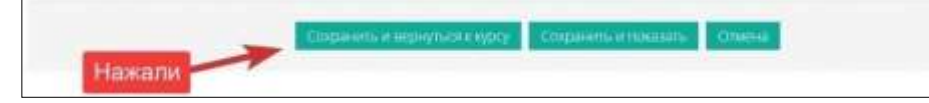

Створюємо самі завдання. Для цього використовуємо елемент «Завдання». Натискаємо за посиланням «Додати елемент або ресурс»

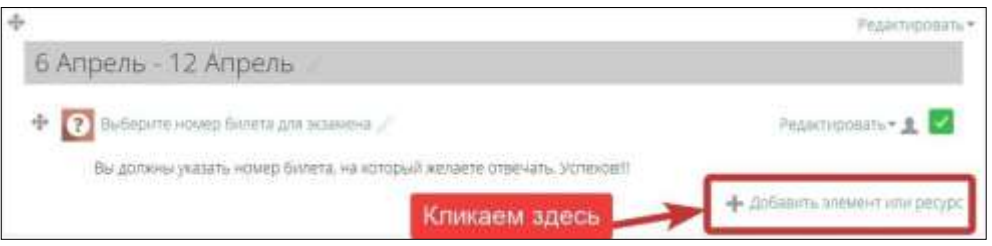

Обираємо із списку елемент «Завдання». Даний елемент дозволяє студенту прикріпити відповідь і зафіксувати його в системі Moodle.

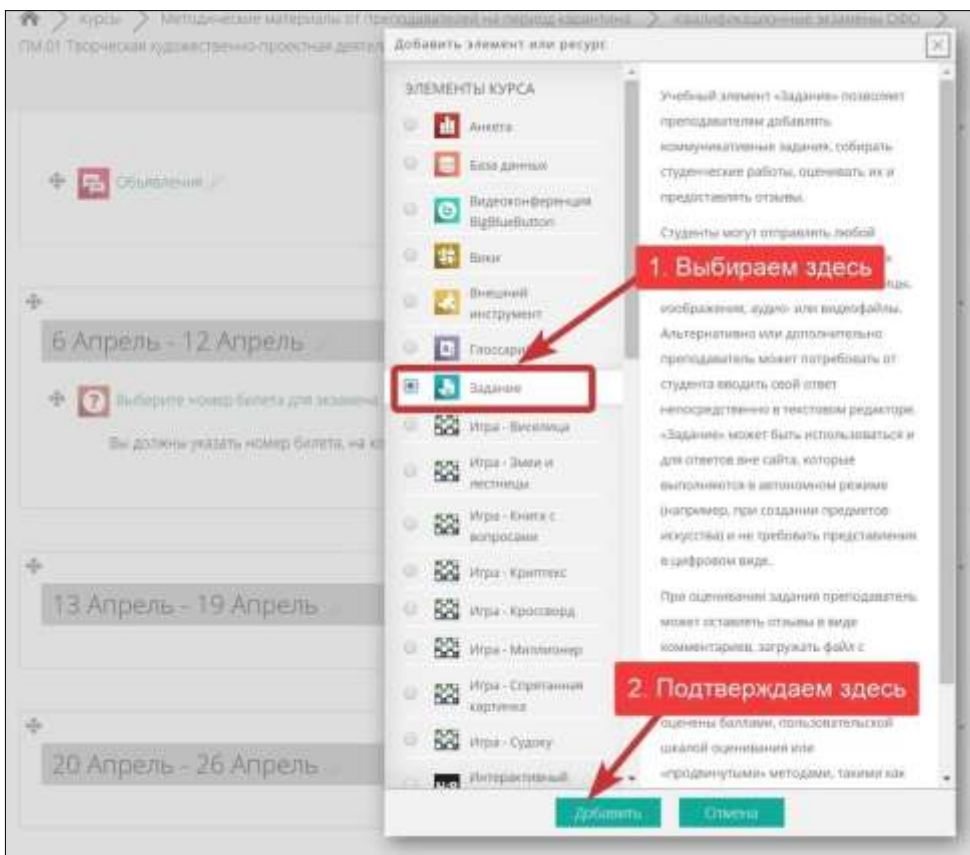

Заповнюємо поля в розділі «Загальне» згідно з малюнком.

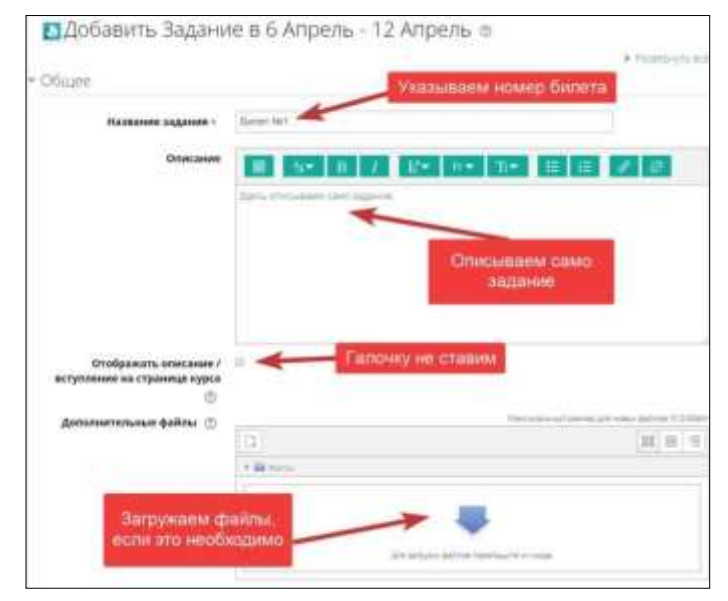

У розділі «Доступно» вказуємо дату іспиту та час. В полі

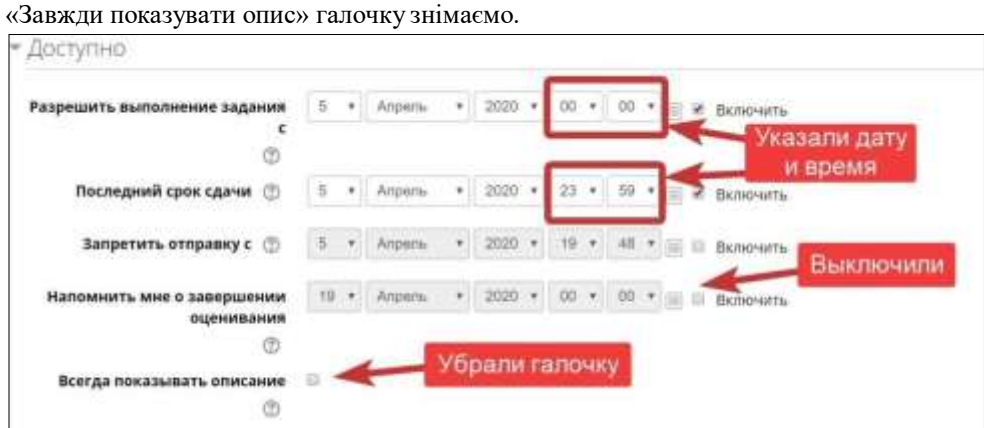

У розділі«Типи відповідей» вказуємо параметри згідно малюнку.

## У розділі «Параметри відповіді» встановлюємо значення полів згідно малюнку.

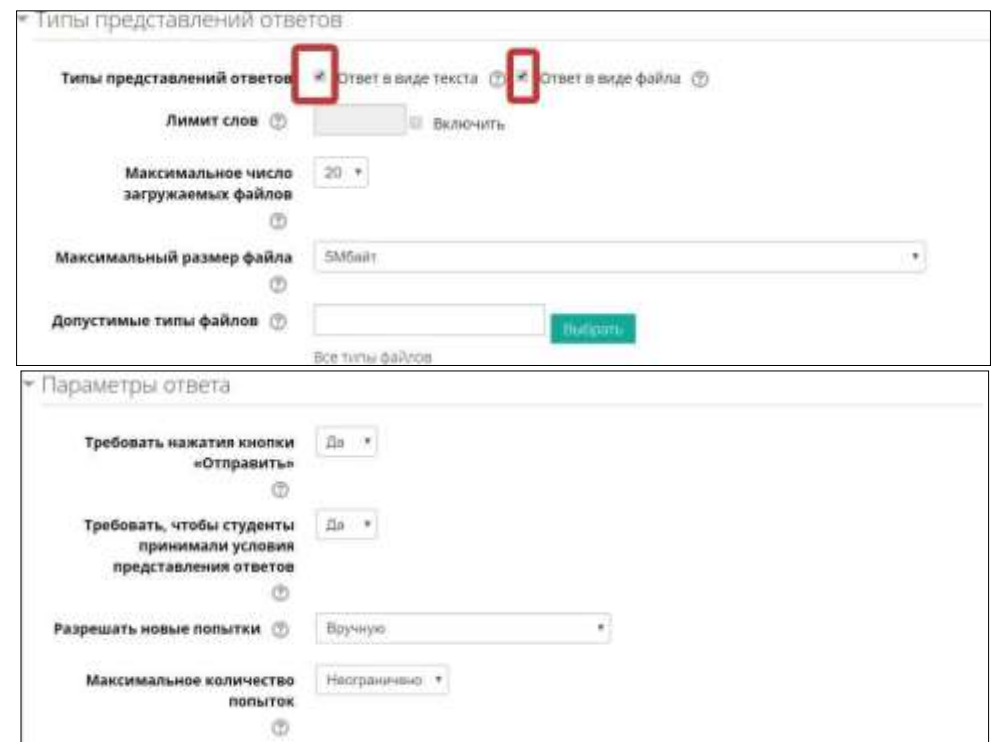

Розділи «Налаштування подання робіт групи» і «Повідомлення» залишаємо без зміни. У розділі «Оцінка» в полі «Максимальна оцінка» ставимо «12».

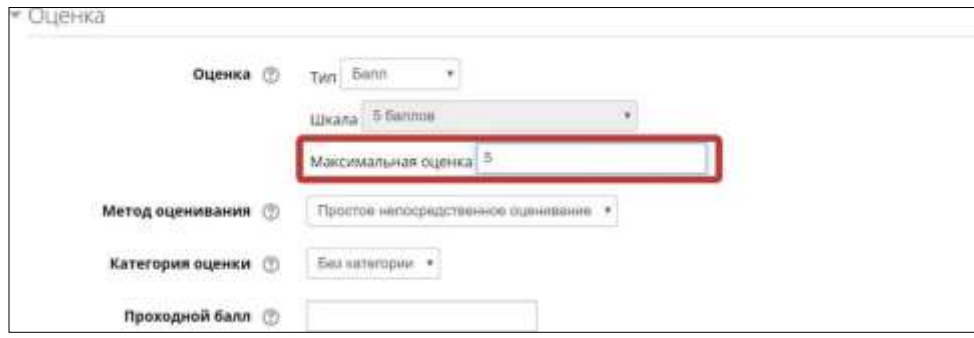

Розділ «Загальні налаштування модулю» залишаємо без змін.

У розділі «Обмеження доступу» натискаємо на кнопку «Добавити обмеження…»

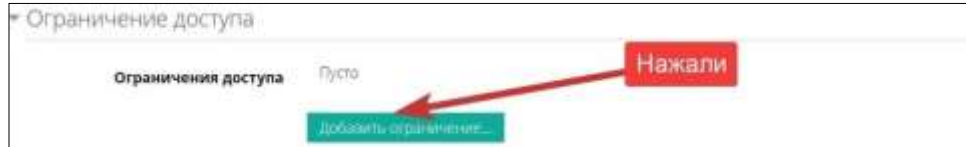

У списку вибираємо «Завершення елемента».

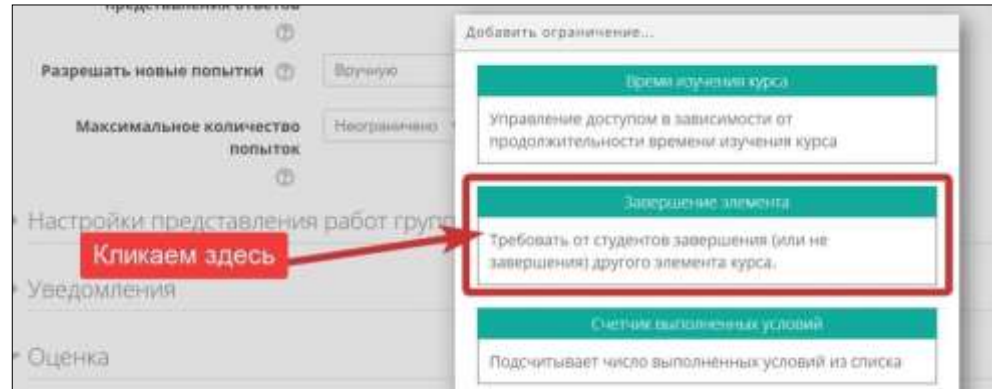

## Вказуємо для полів відповідні значення.

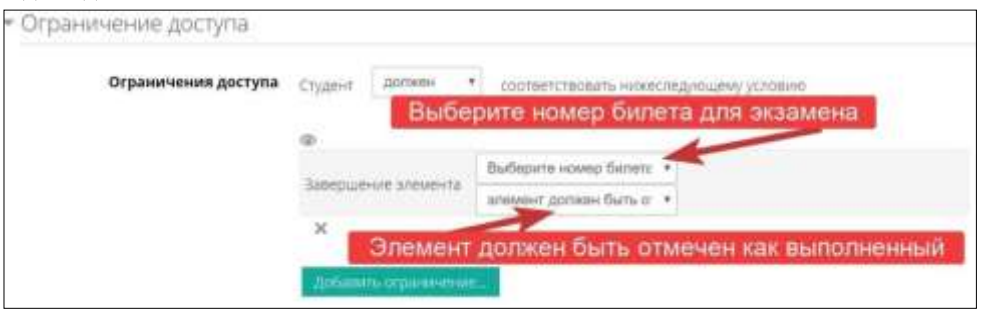

У розділі «Виконання елемента курса» вказуємо значения полів згідно малюнку. Натискаємо кнопку «Зберегти і повернутися до курсу»

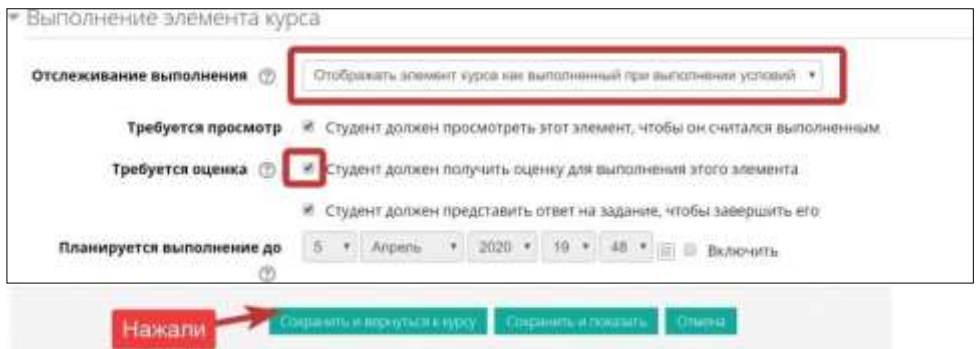

Повинна вийти наступна картина.

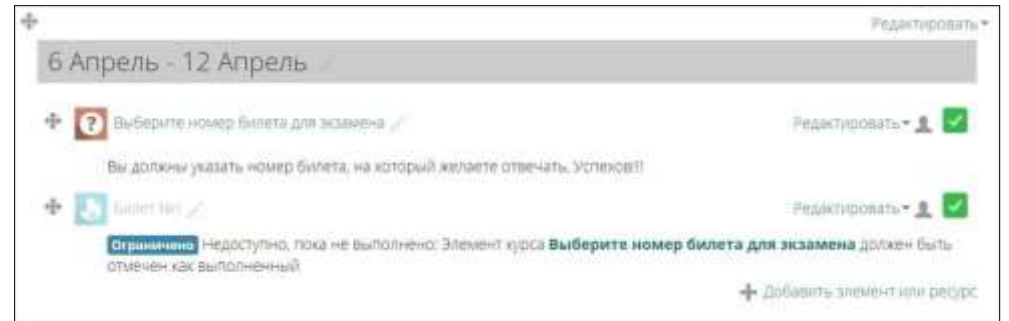

Щоб прискорити створення завдань викладач може дублювати елементи і потім відредагувати відповідні поля. Для цього він для елемента «Завдання» натискає на посилання «Редагувати і обирає «Дублювати».

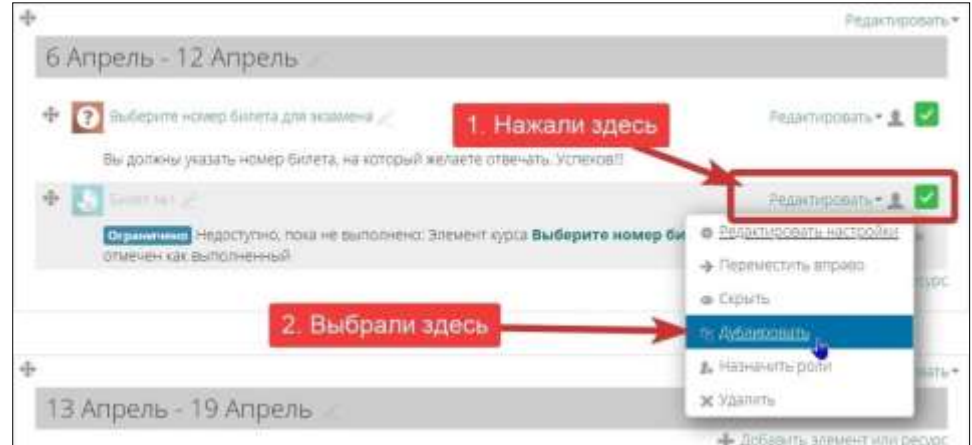

Отримуємо наступний результат.

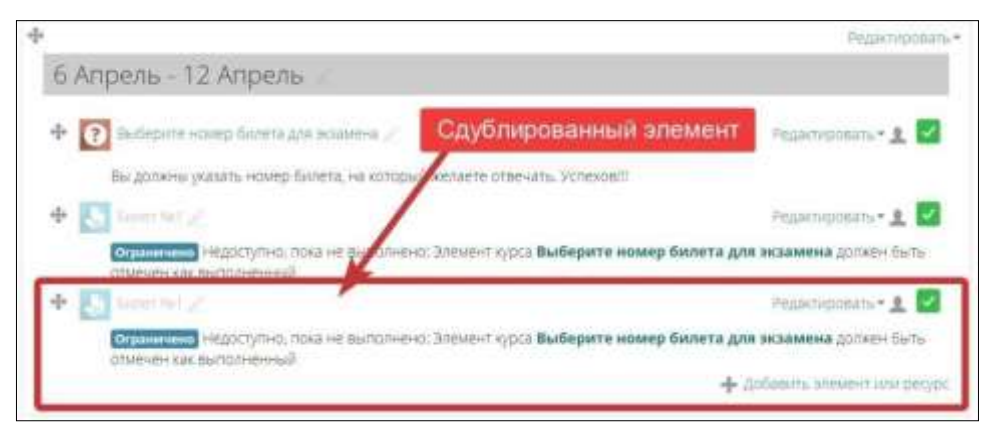

У дубльованому елементі переходимо до редагування налаштувань.

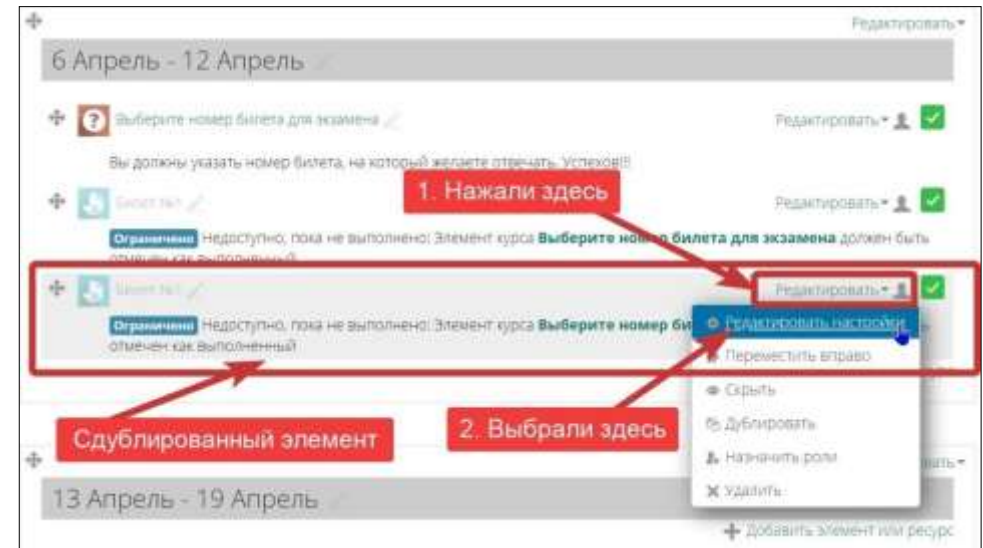

Змінюємо вміст полів «Назва завдання» і «Опис». Вміст поля «Додаткові файли» міняємо при необхідності. Всі інші параметри залишаємо без змін.

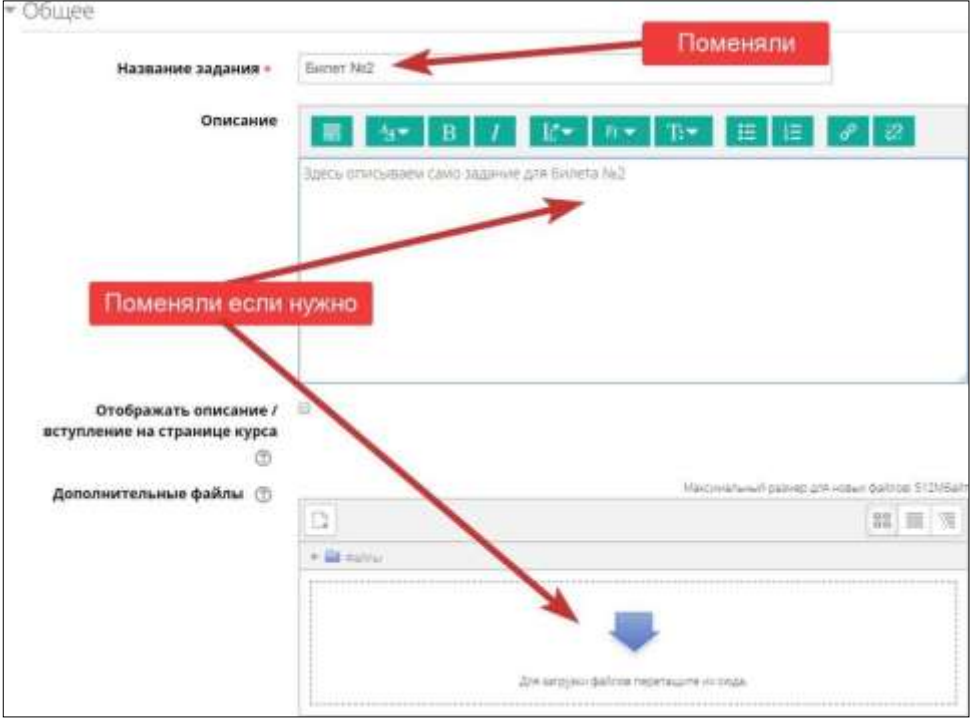

Післе внесення змін натискаємо кнопку «Зберегти та повернутися до курсу».

Викладач створює необхідну кількість білетів (небільш від кількості студентів в групі, плюс додаткові, на

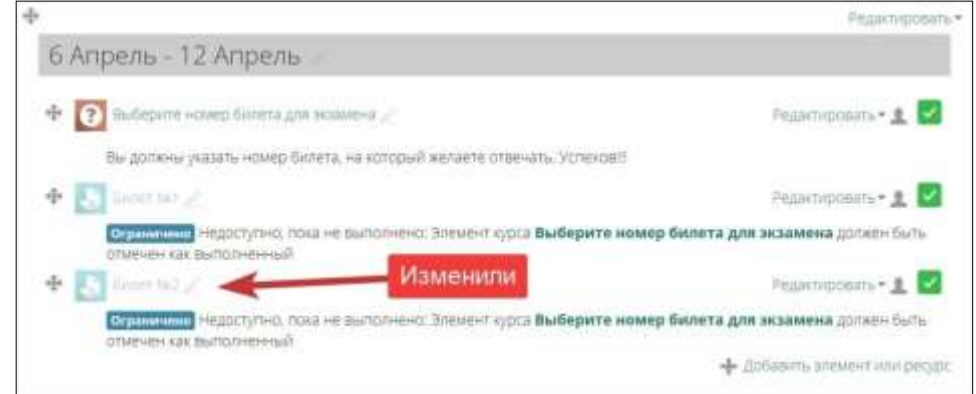

випадок якщо студент буде перетягувати білет).

Міняємо назву тиждня та назву іспиту. Для цього натискаємо на назву тиждня і пишем текст, який нам потрібний.

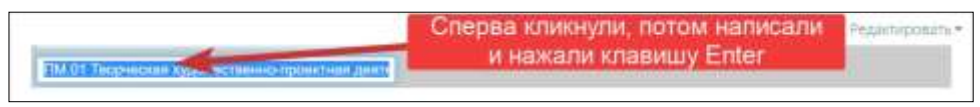

Получили следующийрезультат

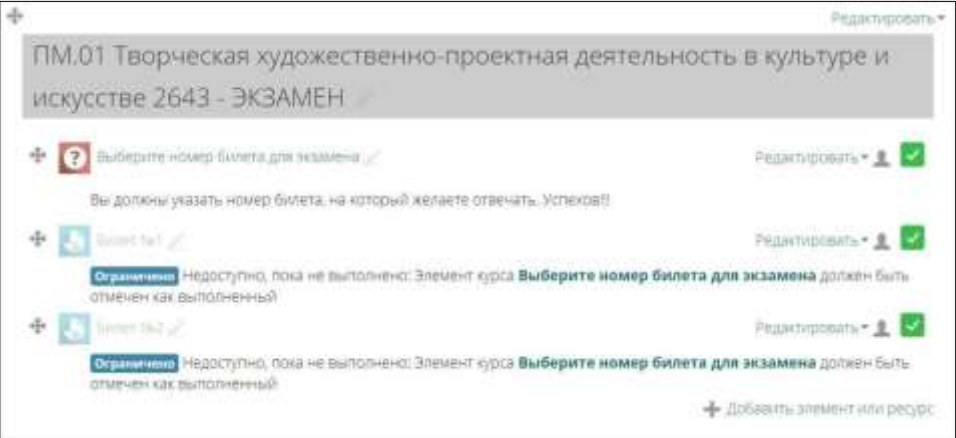

Прибиремо зайві тижні. Для цього у кожному непотрібному тижні натискаємо на посилання "Редагувати" і обираємо «Видалити тиждень».

Отримуємо такий результат.

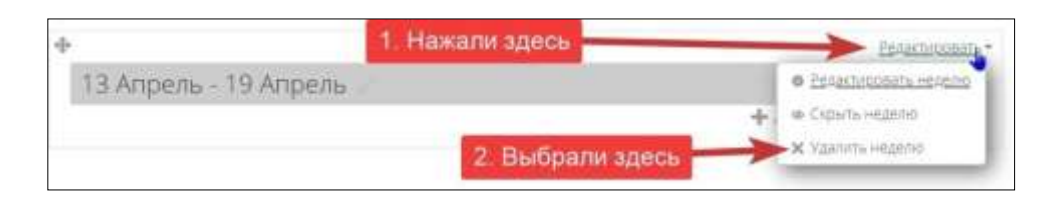

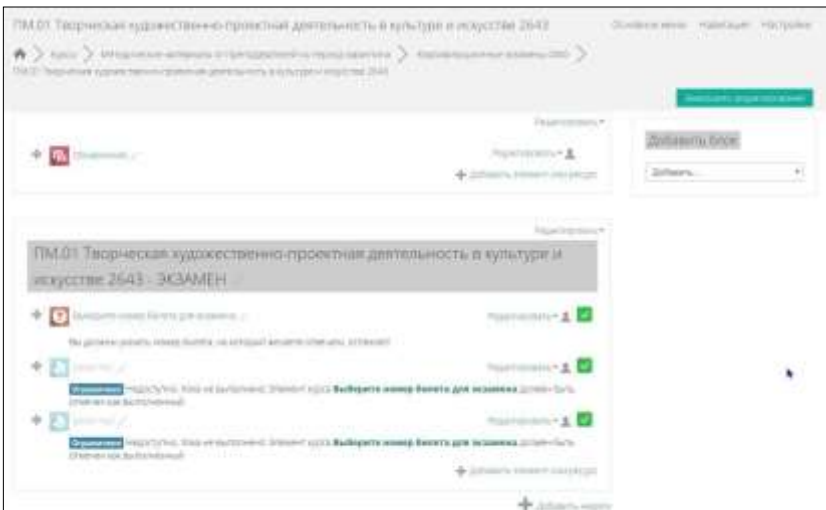

Після всіх операцій натискаємо кнопку «Завершити редагування». Отримуємо результат, який буде бачити студент.

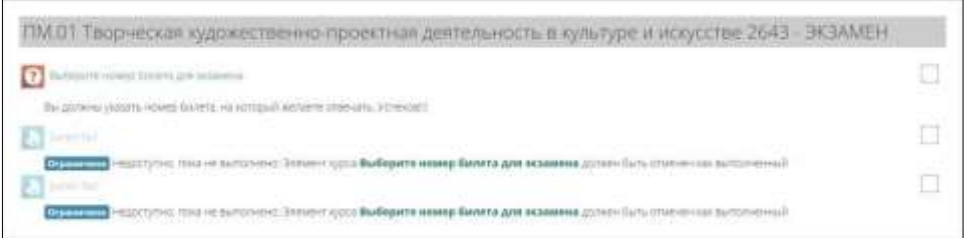

## **3.Інструкція для студента**

Студент заходить до СДН під своїм логіном та паролем.

Послідовно проходить за такими адресами: «Методичні матеріали від викладачів на період карантину» - « кваліфікаційні матеріали ОФО» і заходить до курсу з назвою потрібного йому кваліфікаційного іспиту. Натискає на кнопку «Увійти до курсу».

Переходить за посиланням «Виберіть номер білета для іспиту»

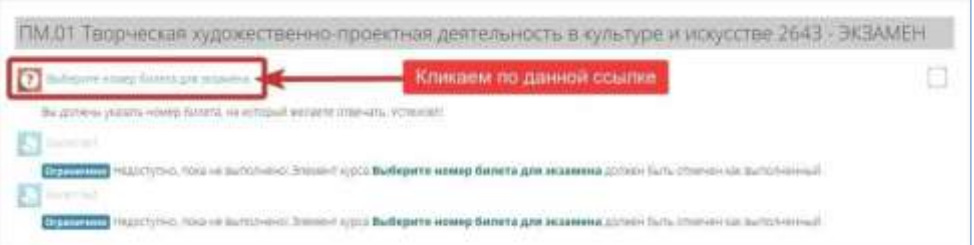

На сторінці з номерами білетів студент вибирає ОДИН білет і натискає кнопку «Зберегти мій вибір». Якщо хтось вибере даний білет раніше, то бажаний номер або буде недоступний, або з'явиться повідомлення про неможливість вибору даного номеру.

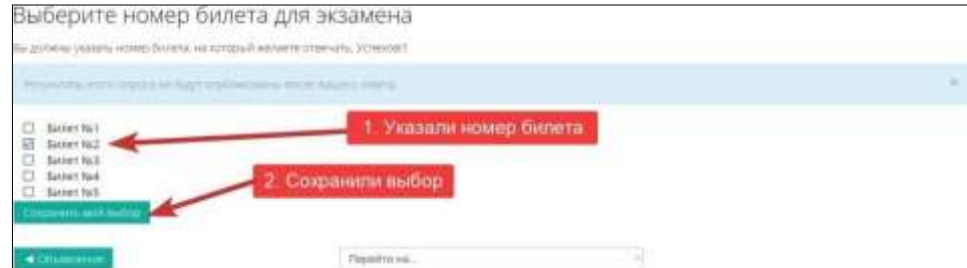

Після зберегання вибору натискаємо на поле «Перейти до …» і обираємо необхідний білет. Читається завдання. Якщо до білета додається файл, то його можливо скачати і використовувати в роботі. Після виконання завдання і його оформлення відповідним чином натискаємо кнопку «Додати відповідь на

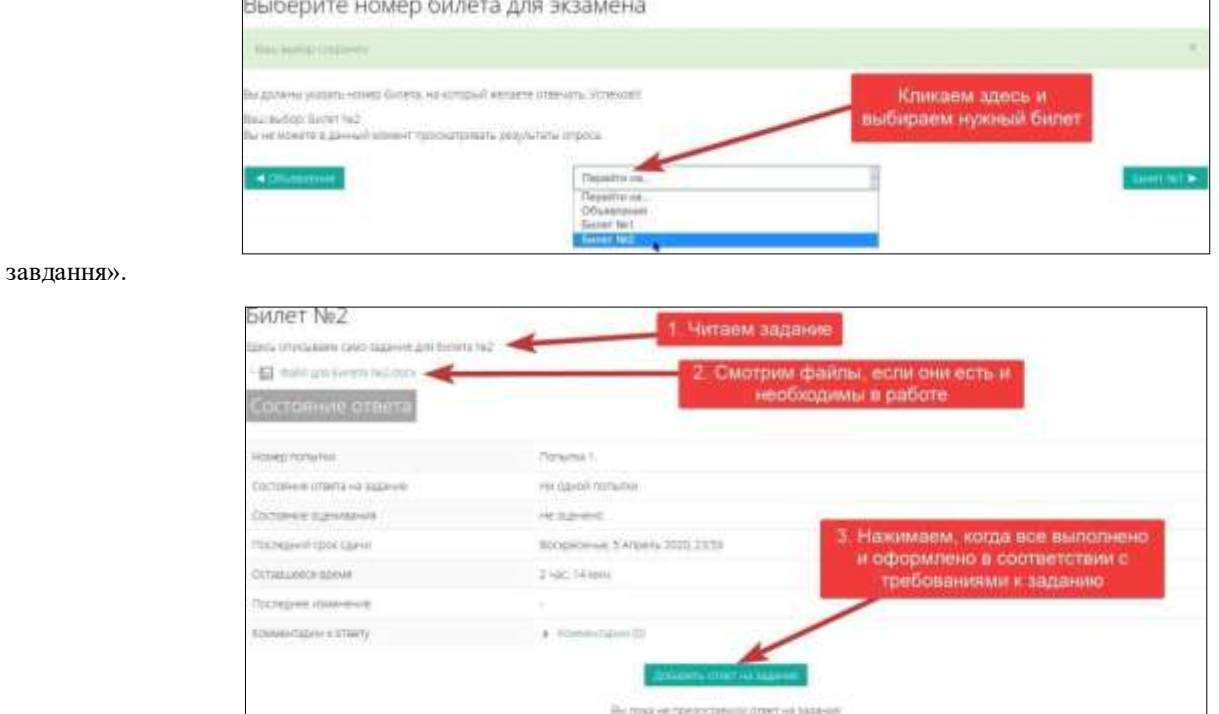

Після кліка на кнопку отримуємо сторінку, на якій ми можемо написати відповідь, завантажити файли і відправити рішення на перевірку.

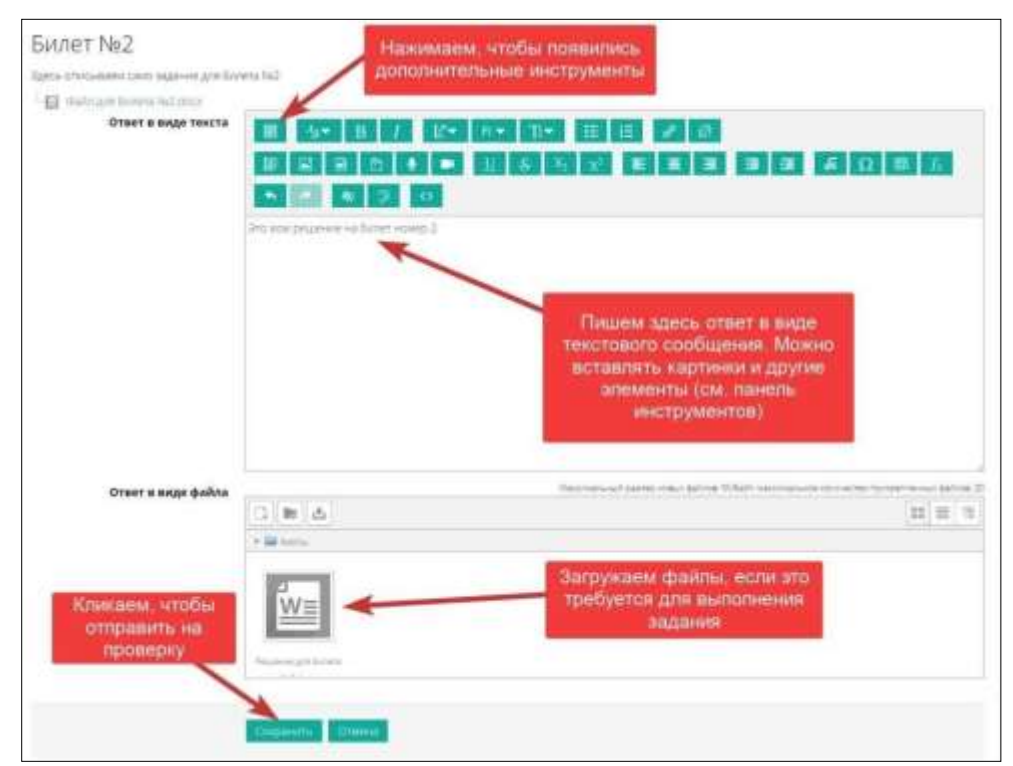

Після натискання на кнопку «Зберегти» з'являється вікно, в якому студент може відредагувати свою відповідь, якщо це необхідно. Або відправити її на остаточну перевірку.

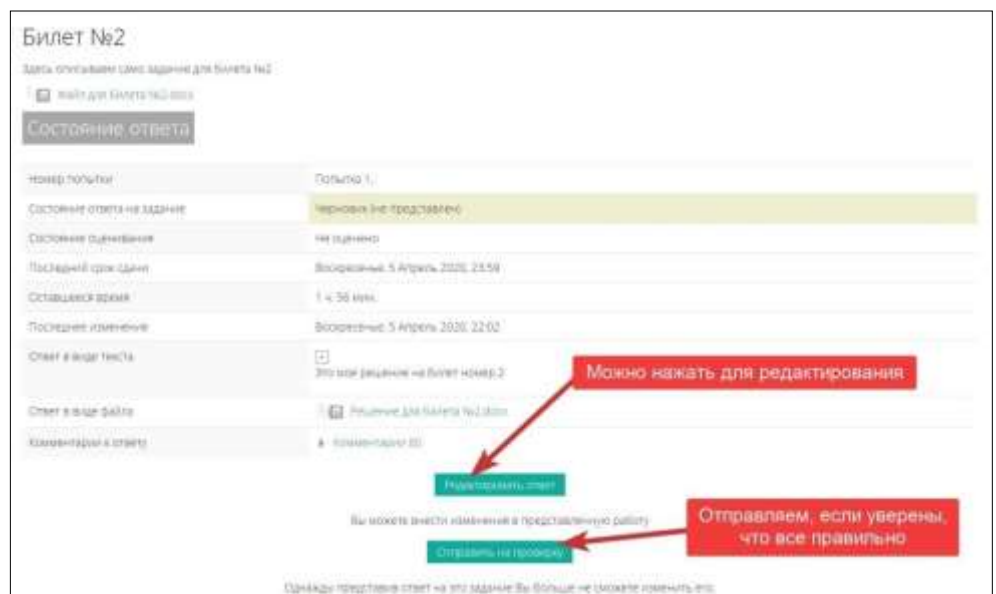

Підтверджуємо, що це наша відповідь і натискаємо кнопку «Продовжити». Отримуємо наступний екран і чекаємо оцінку!

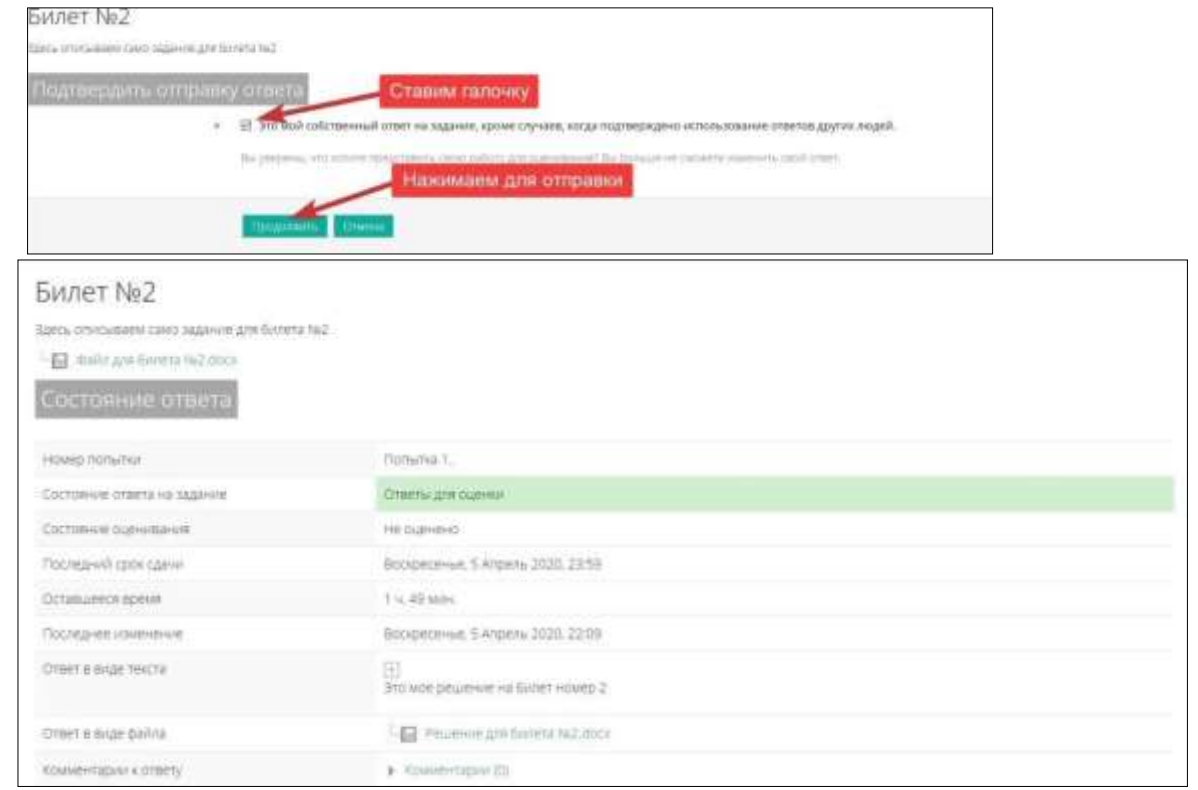

# **4.Очистити результат вибору екзаменаційного білета**

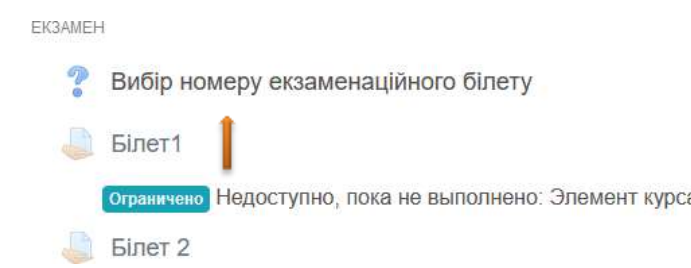

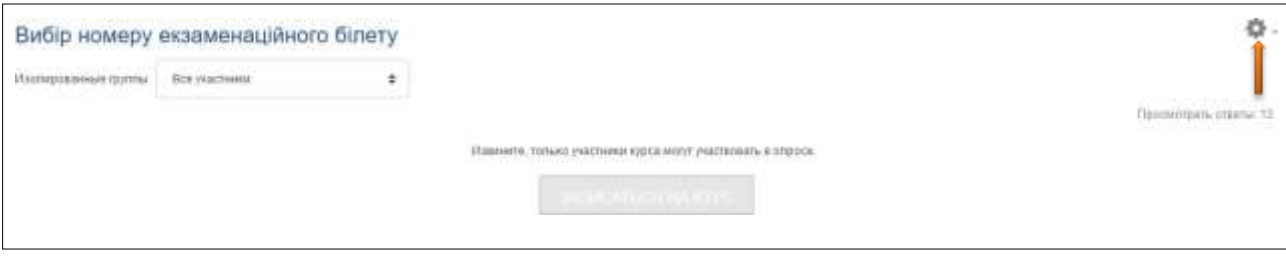

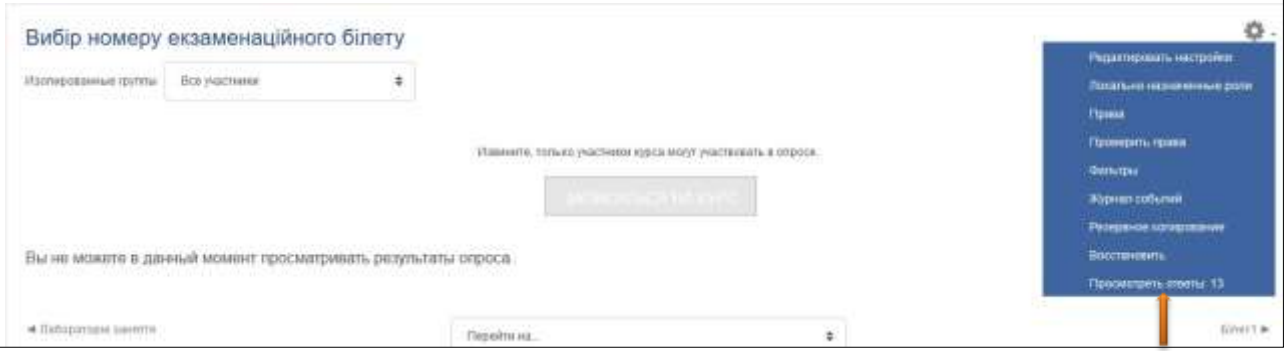

#### Изотерованные футпы Все укасники  $\pm$ Ответы **Siner** Варианты Еще не **Sine Siner Giner Siner Biner Einer Siner** ответа ответили **Giner 1 Biner 2**  $\,$   $\,$  $\overline{\mathbf{4}}$ **Siner 5**  $\bar{\mathfrak{a}}$ **Giner 7**  $\bar{\mathbf{B}}$  $\mathsf{9}$ 10 Siner 11  $12$ 13  $\overline{\mathfrak{g}}$  $\alpha$  $\hat{0}$  $\ddot{\mathbf{0}}$  $\alpha$  $\Omega$  $\overline{0}$ Количество  $13 \mathbf{f}$  $\ddagger$  $\hat{\mathcal{T}}$  $\mathbf 1$  $\ensuremath{\mathfrak{f}}$  $\lambda$ ответов на onpoc Пользователи,  $\Box$  $\begin{array}{c} \square & \square \\ \square \end{array}$  $\Box \quad \underline{\underline{\underline{\bf{0}}}}$  $\Box$  $\Box$  $\Box$ ě  $\ddot{\phantom{a}}$ å которые 00402018 **OCANO 2018** BOND 2018 выбрали этот Timick. **Contact** Paint it **DOWLE**  $0002$ вариант Coma to 2018 Fayes  $20.16$ **Basanez Arrest beamer** Sannage. 2010 Come Гариново домин baconup misin # discommen **Comp II** W1 Tappani. Linterprise messa. **Company DARATION** zaussi tissant film Om Complete Виндинер main. niven' (lungo) aima: **Component** Bickmass Bostgalegian **Strategy Horans** Marsions  $\Box$  $m\bar{n}$ Metailer cons. **Required** Captilization Cupitana erinisentra Carpentat Joseph **House Horry** Deeman.  $\circ \triangleq$ dowc zess **Green Salarage Avenue** Шерле timical. catoon Hubom ice / Homi supervise Coultaneouse Budeprre politise ... 1  $|2|$ limits. \* Reformancements **Reportered**  $\ddot{\phantom{1}}$  $\mathbf{K}$  . The  $\mathbf{K}$  $\lambda$

## Вибір номеру екзаменаційного білету

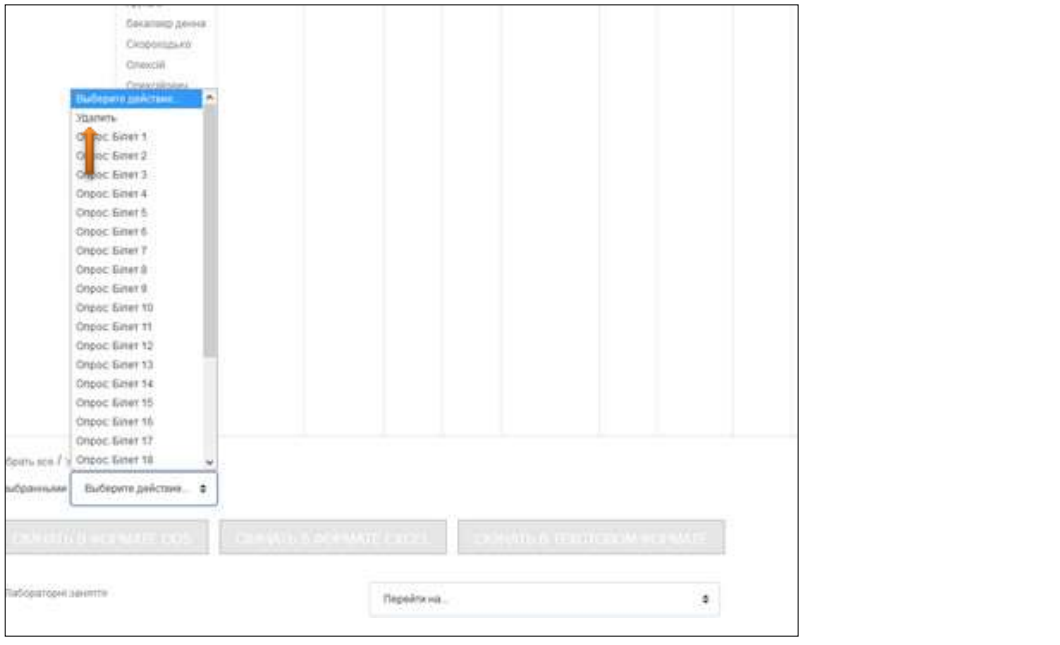